# Dr. Barbara Wischermann **eLearning an der RUB Informationen für Studierende**

Wirtschaftswissenschaft Ruhr-Universität Bochum

**RUB** 

**RA** 

# **RUB**

# **Inhaltsverzeichnis**

- 1. Zugangsdaten zu den eLearning-Plattformen
- 2. eLearning-Plattform Moodle
- 3. Anmeldung zu den Prüfungen
- 4. Semesterticket und eCampus
- 5. Internetseiten der Lehrstühle

# **1. Zugangsdaten zu den eLearning-Plattformen Zugangsdaten**

- **RU**B
- Die **Zugangsdaten** für alle eLearning-Angebote an der RUB erhalten Sie **während der Immatrikulation**! Dazu gehört u.a. Ihre persönliche **LoginID**.
- § Zur **Aktivierung Ihrer LoginID** und zur **Vergabe Ihres persönlichen Kennworts** müssen Sie sich einmal an einem RUB-Rechner anmelden. **Erst danach** sind LoginID und Kennwort für die eLearning-Angebote der RUB, sowie Ihren RUBmail-Account und FlexNow **freigeschaltet**!
- Zusätzlich erhalten Sie eine persönliche PIN, welche als Identifizierung Ihres Studierendenausweises (z.B. bei den Prüfungsanmeldungen) dient.

## **2. eLearning-Plattform – Moodle Moodle - Login-Seite**

§ Anbei ein Screenshot von Moodle **vor** der Anmeldung

 $\equiv$ 

LEARN2Gether ePortfolio ▼ OpenRUB Support Deutsch (de) ▼

# **RUBMoodle**

### Neuigkeiten

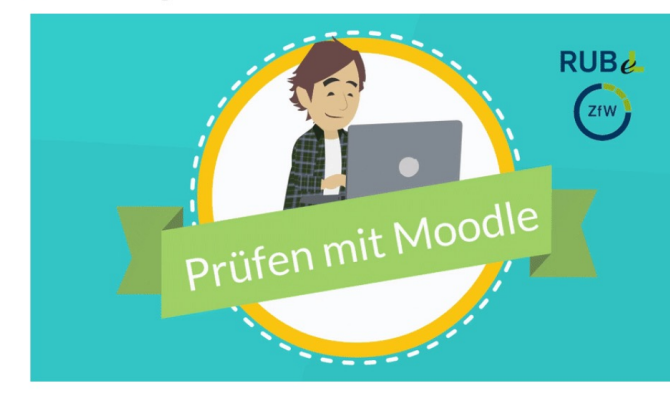

### **E** Aktuelle Schulungen für die Beschäftigten der RUB

· Moodle: Kollaborative Tools (online) Mittwoch, 16 März, 2022 - 10:00 bis 11:30 Uhr

### **Fragen und Antworten**

 $\overline{\phantom{a}}$ 

Für Mitarbeitende

- ▶ Wie melde ich mich als Angehöriger der RUB in Moodle an?
- ▶ Wie kann ich mich anmelden, wenn ich kein Angehöriger der RUB bin?
- ▶ Wie lege ich einen neuen Moodlekurs an?
- ▶ Wie übertrage ich Kursinhalte von einem alten in einen neuen Kurs?
- ▶ Wie importiere ich die KursteilnehmerInnen aus eCampus in meinen Moodlekurs?
- ▶ Wie lösche ich meinen Kurs in Moodle?

#### Für Studierende

- ▶ Wie melde ich mich als Studierender in Moodle an?
- ▶ Wie kann ich mich zu Kursen in Moodle anmelden?
- Ich mache eine Online-Prüfung. Bin ich hier richtig?

### Hilfe und Unterstützung

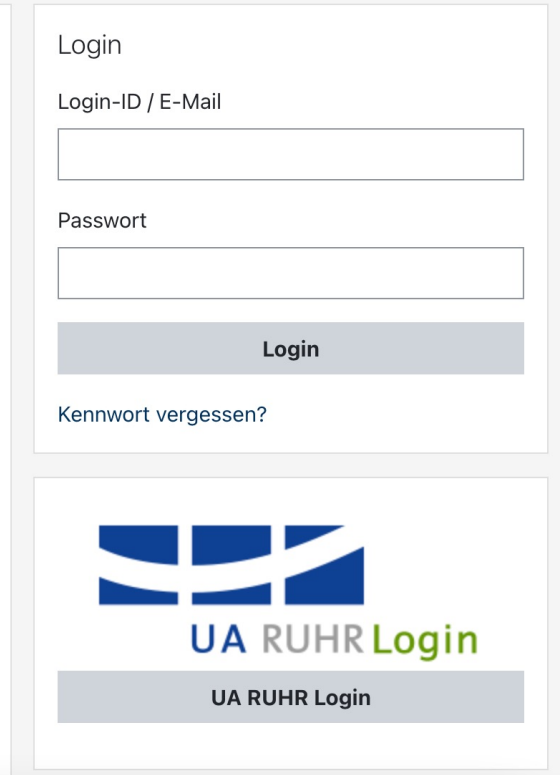

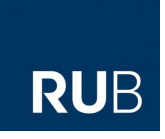

Sie sind nicht angemeldet. (Login)

# **2. eLearning-Plattform – Moodle Zugangsdaten**

- **RU**B
- Die Anmeldung bei Moodle darf erst nach der Immatrikulation erfolgen! Andernfalls werden notwendige Informationen nicht im Profil gespeichert!
- Nach der Immatrikulation ist **keine Registrierung** bei Moodle mehr nötig. Man kann sich **direkt anmelden bzw. einloggen**!
- § Die **Zugangsdaten** (Anmeldename & Passwort) sind **Ihre persönliche LoginID** und **Ihr persönliches Kennwort**!
- Moodle finden Sie am einfachsten über Google mit dem Suchbegriff "RUB Moodle". Alternativ erreichen Sie Moodle über den direkten Link [https://moodle.ruhr-uni-bochum.](https://moodle.ruhr-uni-bochum.de/)de/.

## **2. eLearning-Plattform – Moodle Moodle - Login-Seite**

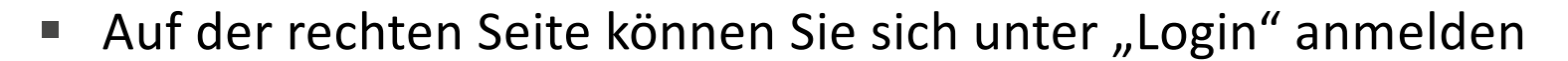

 $\equiv$ 

LEARN2Gether ePortfolio ▼ OpenRUB Support Deutsch (de) ▼

#### Sie sind nicht angemeldet. (Login)

**RUB** 

# **RUBMoodle**

### Neuigkeiten

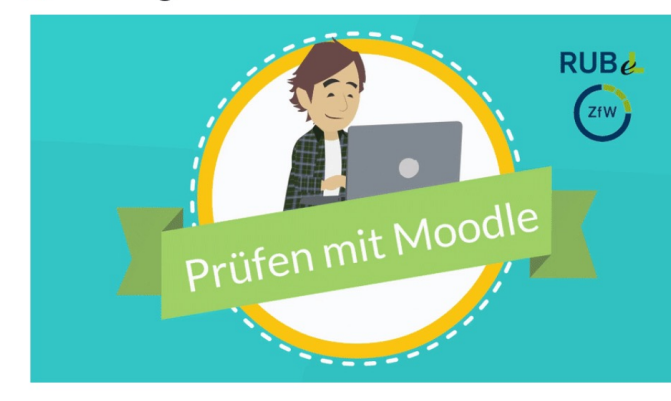

### **E** Aktuelle Schulungen für die Beschäftigten der RUB

• Moodle: Kollaborative Tools (online) Mittwoch, 16 März, 2022 - 10:00 bis 11:30 Uhr

### **Fragen und Antworten**

 $\overline{\phantom{a}}$ 

Für Mitarbeitende

- ▶ Wie melde ich mich als Angehöriger der RUB in Moodle an?
- ▶ Wie kann ich mich anmelden, wenn ich kein Angehöriger der RUE bin?
- ▶ Wie lege ich einen neuen Moodlekurs an?
- ▶ Wie übertrage ich Kursinhalte von einem alten in einen neuen Kurs?
- ▶ Wie importiere ich die KursteilnehmerInnen aus eCampus in meinen Moodlekurs?
- ▶ Wie lösche ich meinen Kurs in Moodle?

#### Für Studierende

- ▶ Wie melde ich mich als Studierender in Moodle an?
- ▶ Wie kann ich mich zu Kursen in Moodle anmelden?
- Ich mache eine Online-Prüfung. Bin ich hier richtig?

### Hilfe und Unterstützung

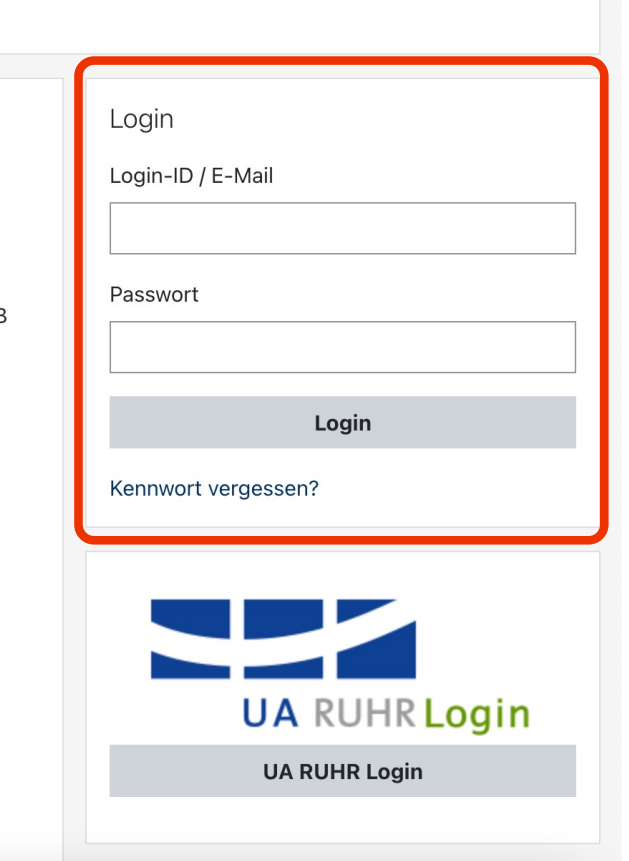

## **2. eLearning-Plattform – Moodle Startseite**

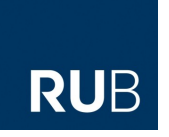

■ Nach der Anmeldung gelangen Sie auf die Startseite/das Dashboard

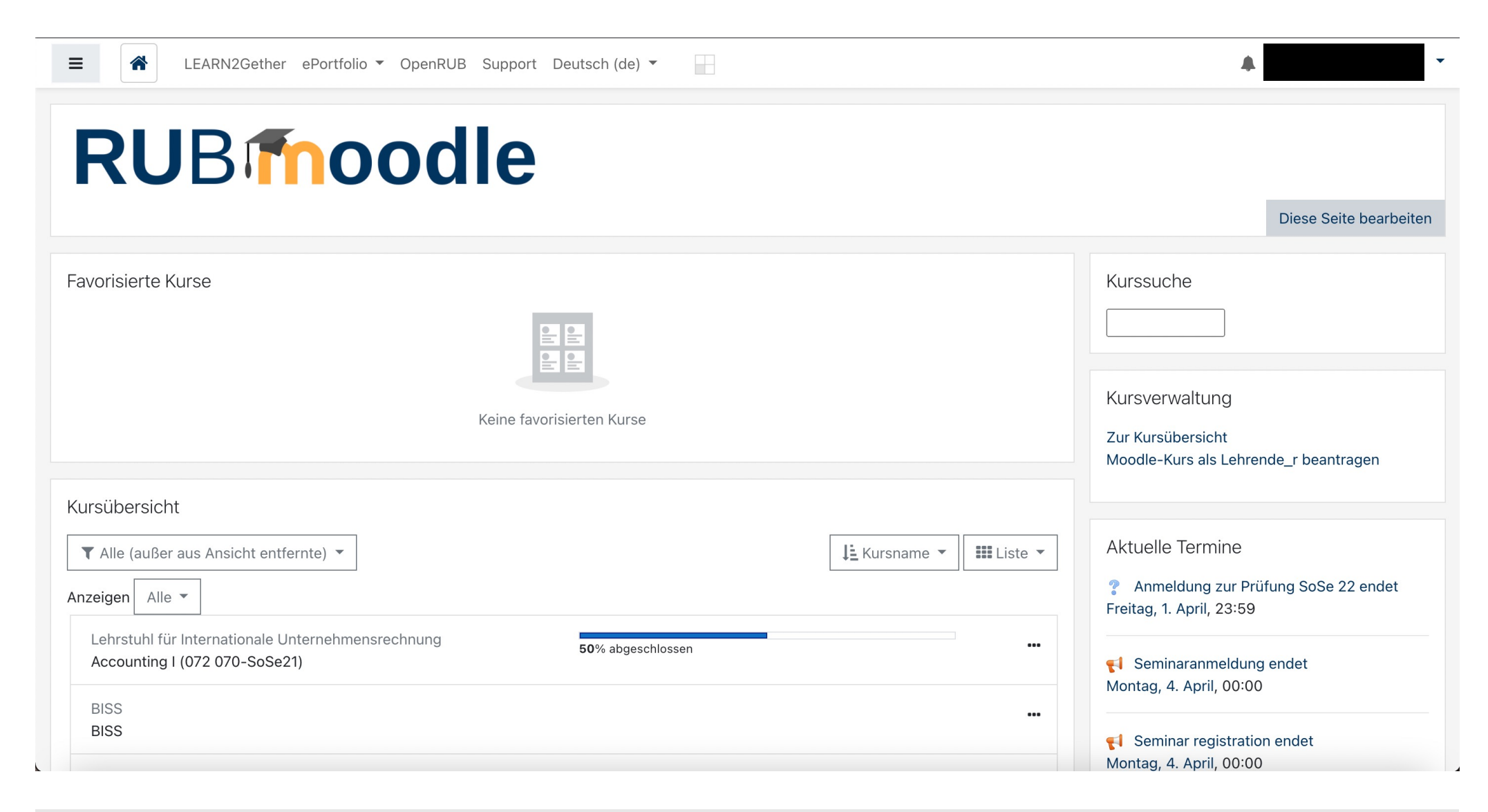

# **2. eLearning-Plattform – Moodle Kurssuche**

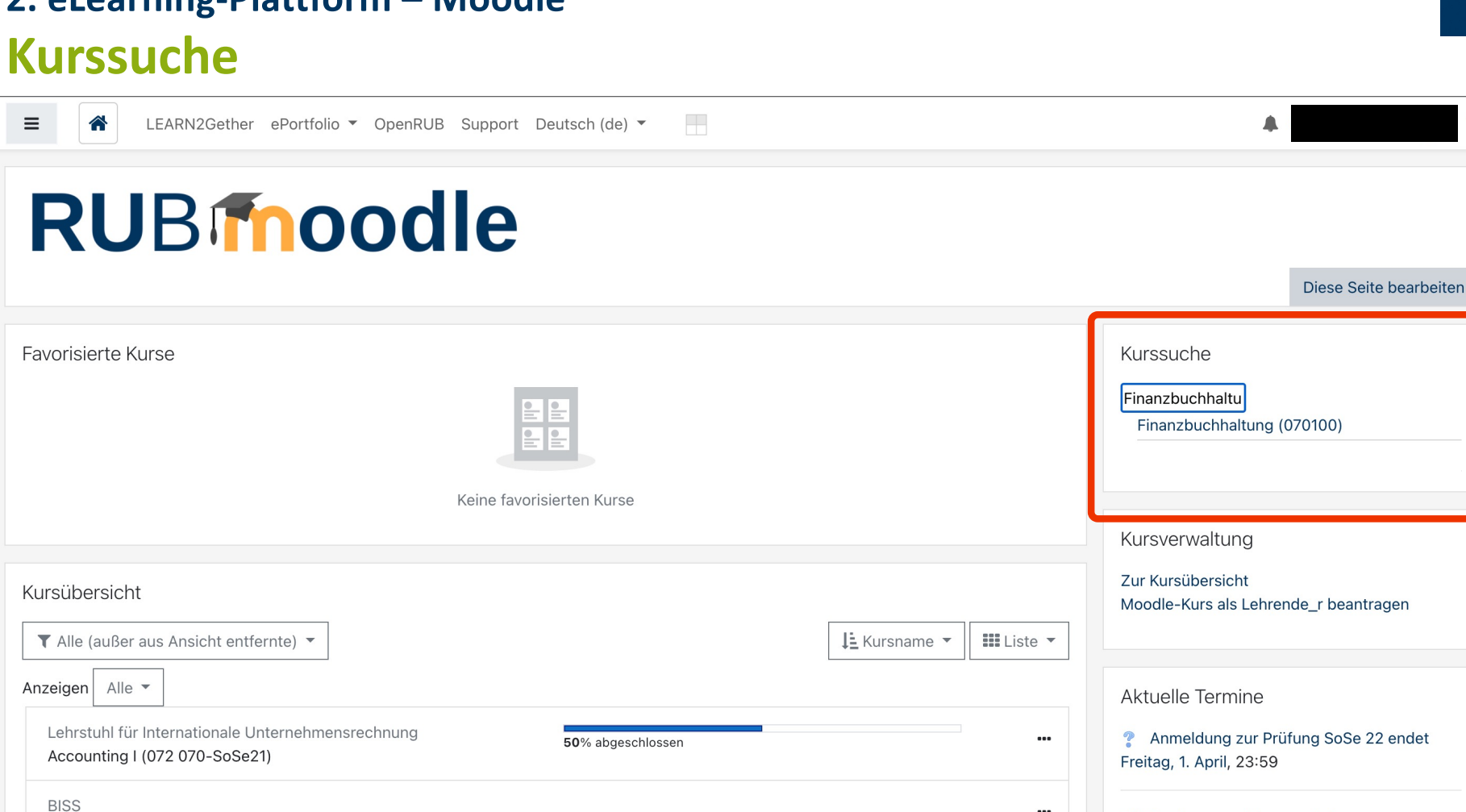

Geben Sie in der Kurssuche den Kursnamen **oder** die Kurs-ID (z.B. Finanzbuchhaltung 070100) ein und klicken Sie auf den erscheinenden Kurs, z.B. Finanzbuchhaltung. Gegebenenfalls wird ein Passwort für den Kursbeitritt verlangt, welches Ihnen der jeweilige Dozent zur Verfügung stellt!

**BISS** 

Seminaranmeldung endet

Montag, 4. April, 00:00

RUB

# **3. Anmeldung zu den Prüfungen FlexNow**

- **RU**B
- § **FlexNow** ist die **Verwaltungsplattform für Prüfungen** für alle Studierenden der Wirtschaftswissenschaften.
- Sie können dort Ihre bereits abgelegten Prüfungen ansehen, sich von Prüfungen **an- und abmelden** und Ihre Leistungen **als PDF exportieren** (Transcript of Records).
- § Der Zugang kann **per Studierendenausweis** und **Ihrer dazugehörigen PIN** oder **per Handy-App** erfolgen!
	- Weitere Informationen und Anleitungen finden Sie auf der Internetseite der Prüfungsverwaltung FlexNow
- FlexNow finden Sie am einfachsten über Google mit dem Suchbegriff "RUB FlexNow". Alternativ erreichen Sie FlexNow über den direkten Link [https://www.flexnow.rub.](https://www.flexnow.rub.de/)de/.

### **3. Anmeldung zu den Prüfungen**

### **FlexNow – Anmeldebildschirm**

Die Startseite von FlexNow zeigt Ihnen die Anmeldeoptionen auf

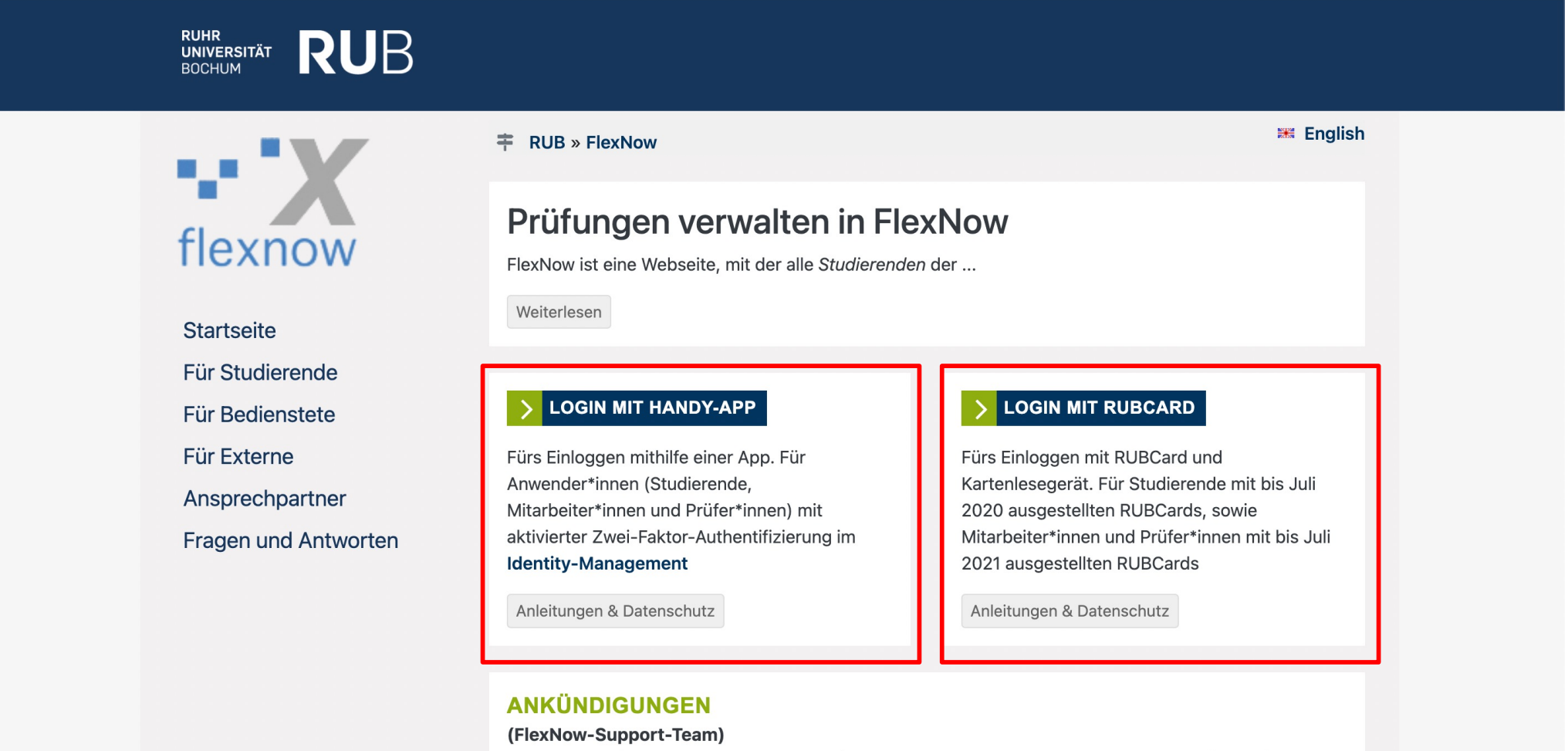

Es gab vom Mittwoch, 9.3.2022, 14 Uhr, bis Donnerstag, 10.3.2022, 15 Uhr, Probleme beim Login zu Flex-Now per Handy-App (TOTP). Wir gehen davon aus, dass das Problem jetzt behoben ist.

**RUB** 

### **3. Anmeldung zu den Prüfungen FlexNow – Anmeldebildschirm**

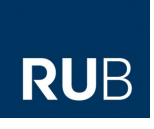

§ Für den **Login per Handy-App** benötigen Sie eine **aktivierte Zwei-Faktor-Authentifizierung im Identity-Management**. Eine genau Anleitung finden Sie auf der Internetseite der Prüfungsverwaltung FlexNow. (empfohlen)

### **oder**

§ Für den Login **per Studierendenausweis** benötigen Sie **Ihre persönliche PIN**  sowie **ein Kartenlesegerät**. Sofern Sie keinen eigenen Kartenleser besitzen oder Probleme bei der Einrichtung zu Hause haben, empfiehlt sich die Verwendung eines **RUB-internen PC**.

**4. Semesterticket & eCampus (2-Fach B.A.)**

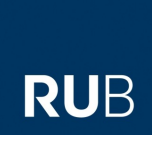

# **eCampus**

- § Der **eCampus** ist die **allgemeine Plattform für Studienangelegenheiten** an allen Fakultäten.
- Die wichtigsten Funktionen des eCampus sind das **Ausdrucken des Semestertickets und der Studienbescheinigung** sowie der **Zugriff auf das Prüfungsverwaltungssystem CampusOffice**.
- Des Weiteren finden Sie im eCampus die Leistungsnachweise der nicht**wirtschaftswissenschaftlichen Fächer**, können Ihren **Stundenplan** zusammenstellen exportieren und drucken und allgemeine Dienste des **Campus Office** in Anspruch nehmen.
- Den eCampus finden Sie am einfachsten über Google mit dem Suchbegriff "RUB eCampus". Alternativ erreichen Sie den eCampus über den direkten Link http://www.ruhr-uni-bochum.de/ecampus/ecampus-webclient/.

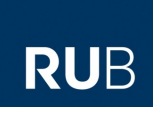

### **4. Semesterticket & eCampus (2-Fach B.A.)**

### **eCampus - Anmeldebildschirm**

Die Startseite vom eCampus zeigt Ihnen die Anmeldeoptionen auf

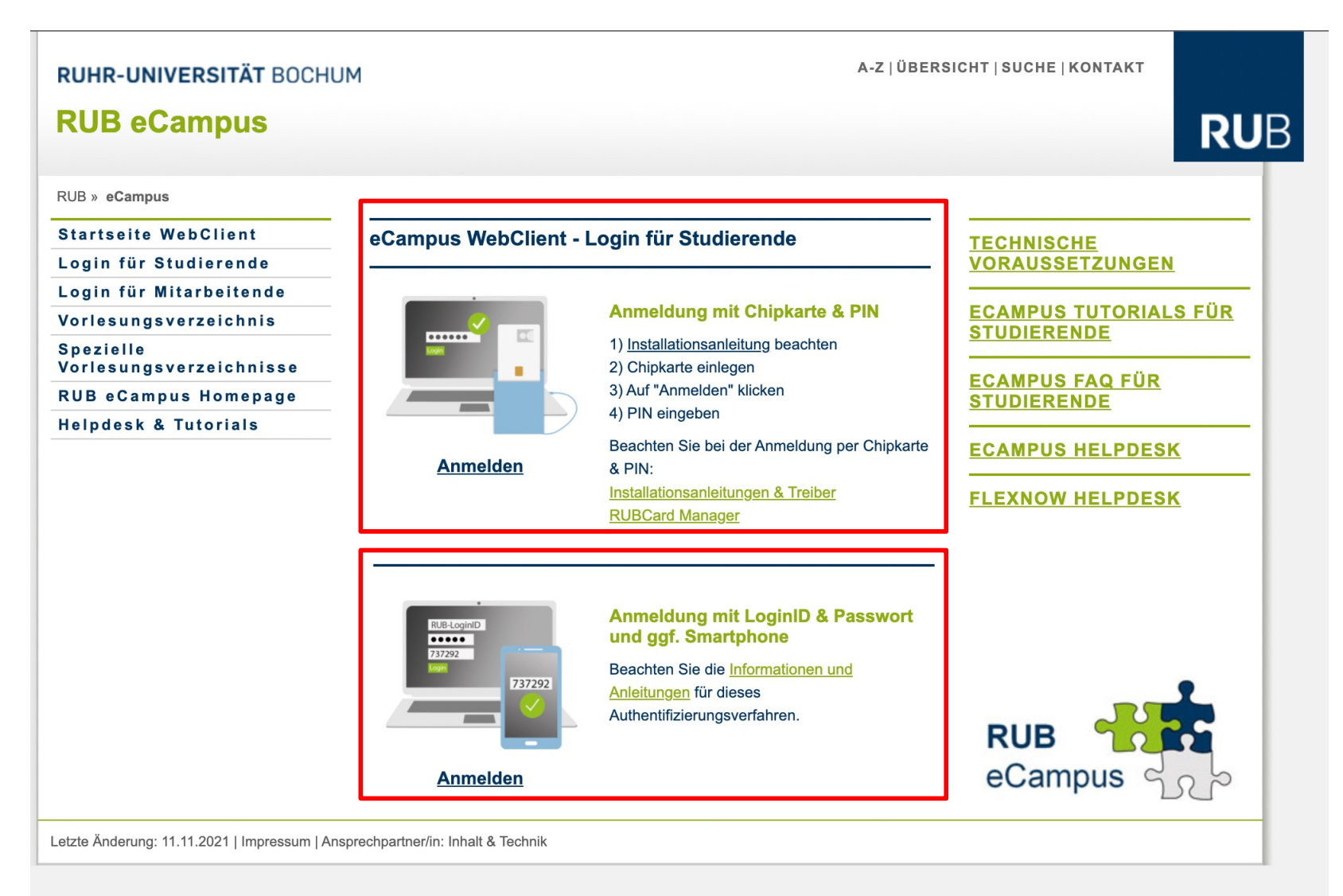

### **4. Semesterticket & eCampus (2-Fach B.A.)**

# **eCampus - Startseite**

§ Nach erfolgreicher Anmeldung gelangen Sie auf die Startseite

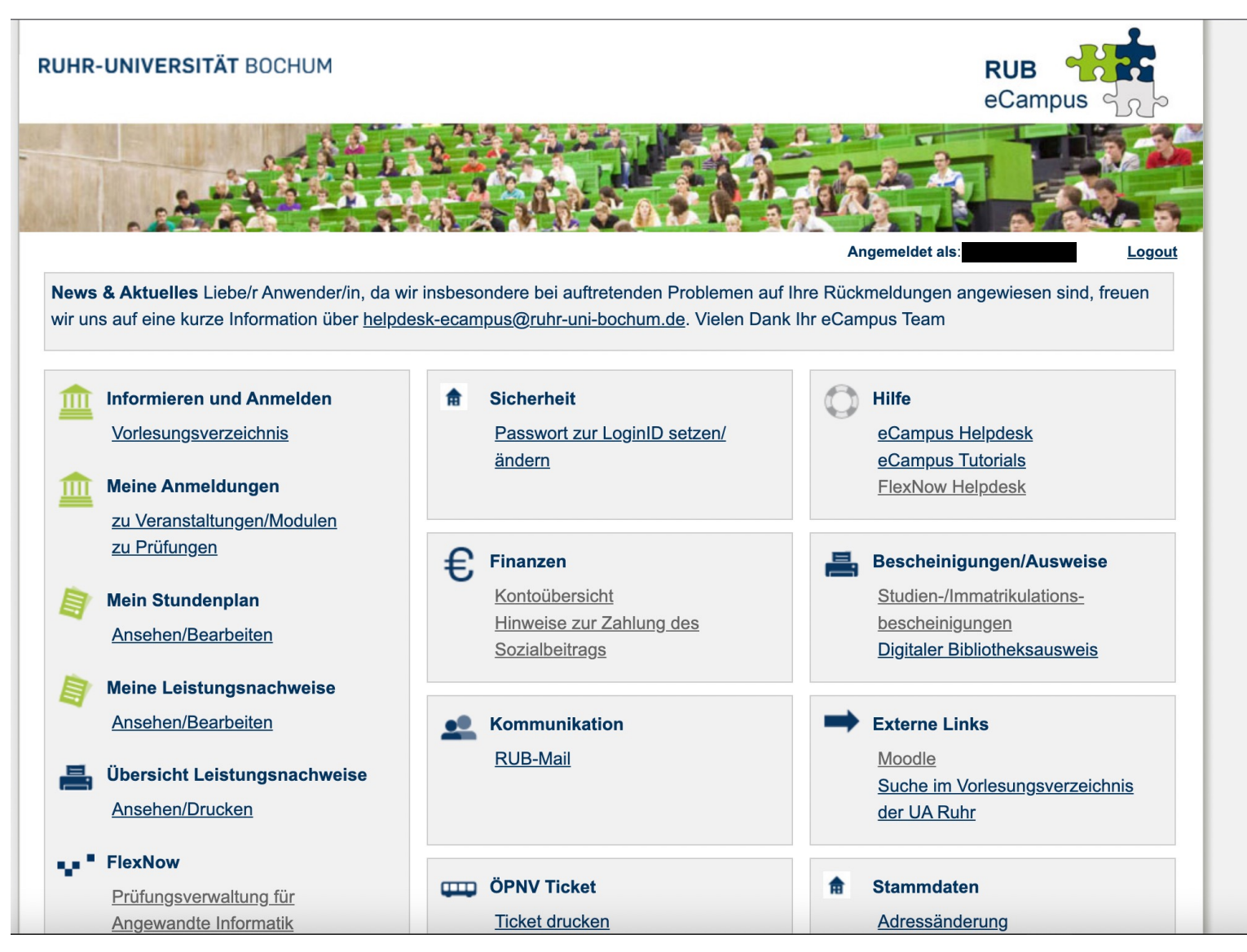

**RUB** 

# **5. Internetseiten der Lehrstühle Informationsbeschaffung**

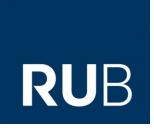

- Beachten Sie, dass die **aktuellsten Informationen** zu Vorlesungen, Übungen, Tutorien und anderen Veranstaltungen meistens (und **manchmal ausschließlich**) auf der **Internetseite des jeweiligen Lehrstuhls** veröffentlicht werden!
- § Bei manchen Lehrstühlen finden Sie dort außerdem die Klausurtermine, Terminverschiebungen und die Hörsaaleinteilung für die Klausur.
- § **Hierbei unterscheiden sich die Lehrstühle allerdings deutlich**! Achten Sie unbedingt darauf, wie die Lehrstühle Ihrer Veranstaltungen dies handhaben!